## **LEXWARE**

# Onlinebanking einrichten

Was ist bei der Einrichtung eines neuen Online-Kontos zu beachten?

## Voraussetzung für die Einrichtung des Onlinebankings

Bevor Sie mit der Einrichtung des Onlinebankings beginnen, richten Sie erst einen Homebankingkontakt ein.

Die Anleitung für den Einrichtung eines Homebankingkontakt finden Sie hier - [Homebankingkontakt einrichten \(https://www.lexware.de/support/faq/faq-beitrag](https://www.lexware.de/support/faq/faq-beitrag/000004581/) [/000004581/\)](https://www.lexware.de/support/faq/faq-beitrag/000004581/)

Sobald der Homebankingkontakt angelegt ist, können Sie mit der Einrichtung des Onlinebanking starten.

### Schritt-für-Schritt-Anleitung 'Online-Banking einrichten'

- 1. Rufen Sie 'Lexware buchhaltung basis oder pro' auf.
- 2. Klicken Sie im Menü auf 'Verwaltung Kontenverwaltung'.

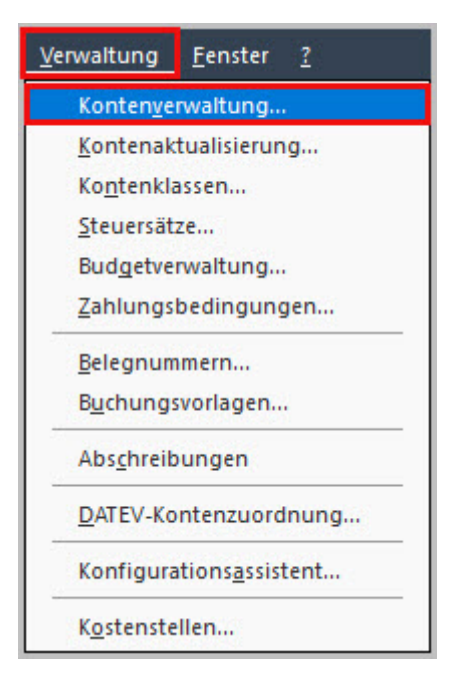

3. Wählen Sie in der Kontenverwaltung zunächst unter den 'Sachkonten' die

'Finanzkonten' und hier die 'Girokonten' aus.

Je nach Programmreihe sieht die Oberfläche unterschiedlich aus:

#### Buchhaltung pro

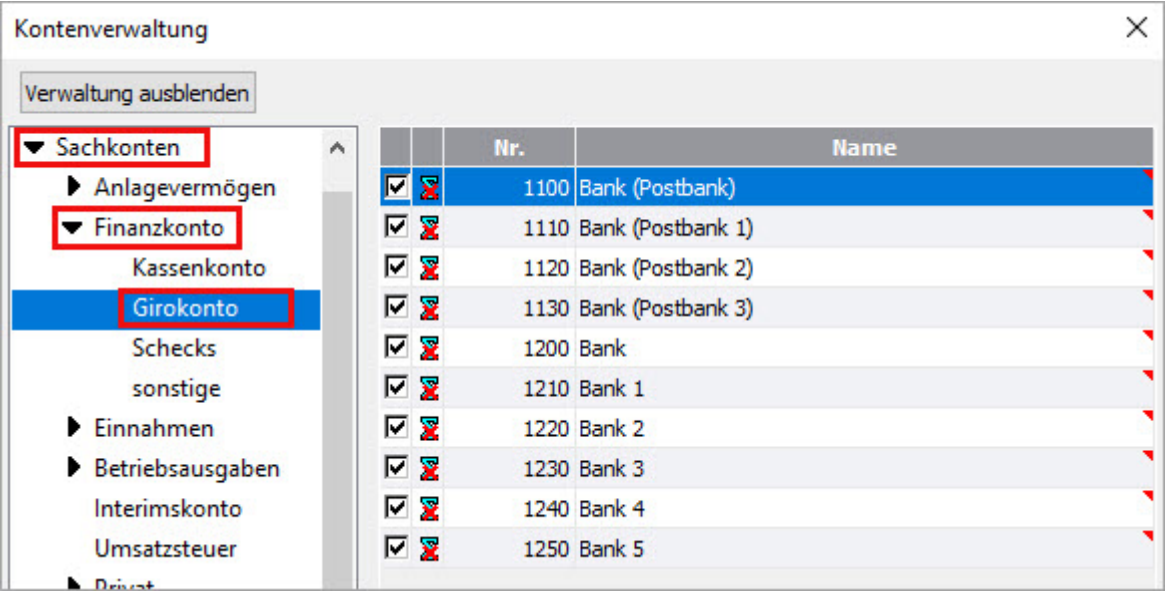

#### Buchhaltung basis

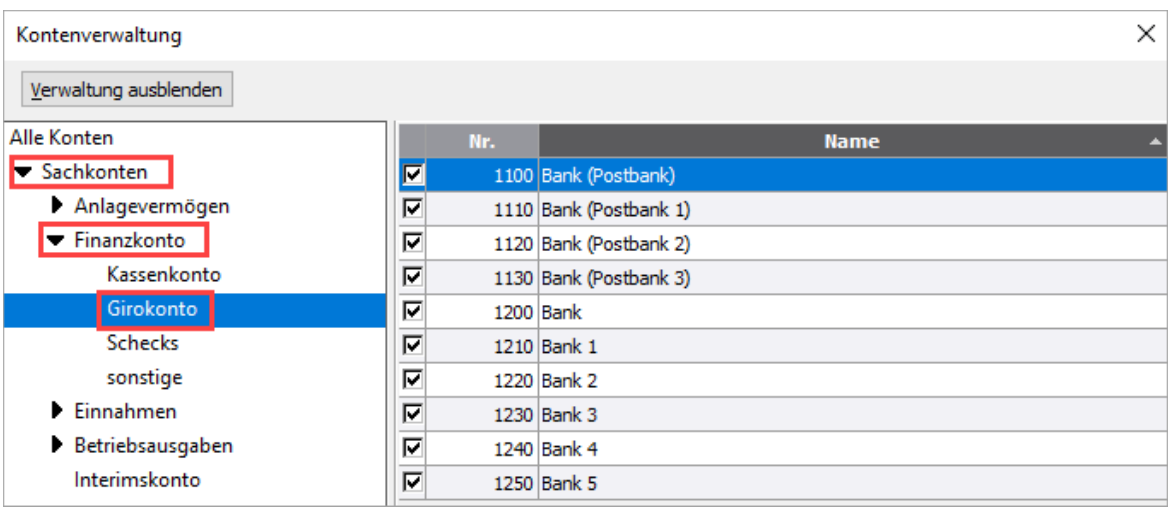

Hinweis: Die weiter Vorgehensweise der Einrichtung zeigen wir am Beispiel von Buchhaltung basis. Bei der Pro-, Premium-, Plusreihe funktioniert die Einrichtung fast identisch.

4. Klicken Sie auf der rechten Seite mit der rechten Maustaste auf das Konto, dem Sie Ihr Girokonto zuordnen möchten.

**5.** Wählen Sie den Eintrag 'Konto Bearbeiten' aus dem Kontextmenü. Der Kontenassistent startet.

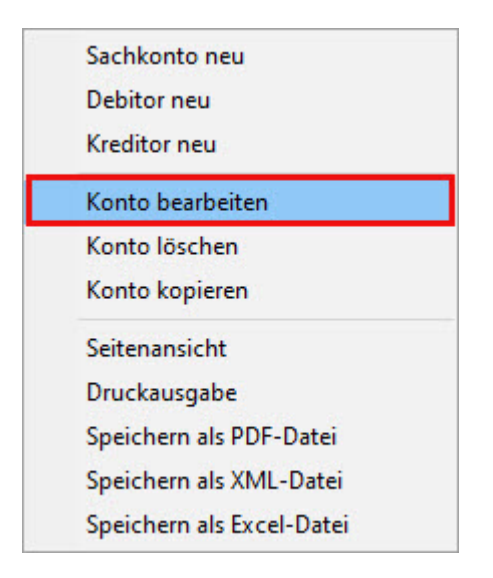

6. Wählen Sie hier den Eintrag 'Bank'.

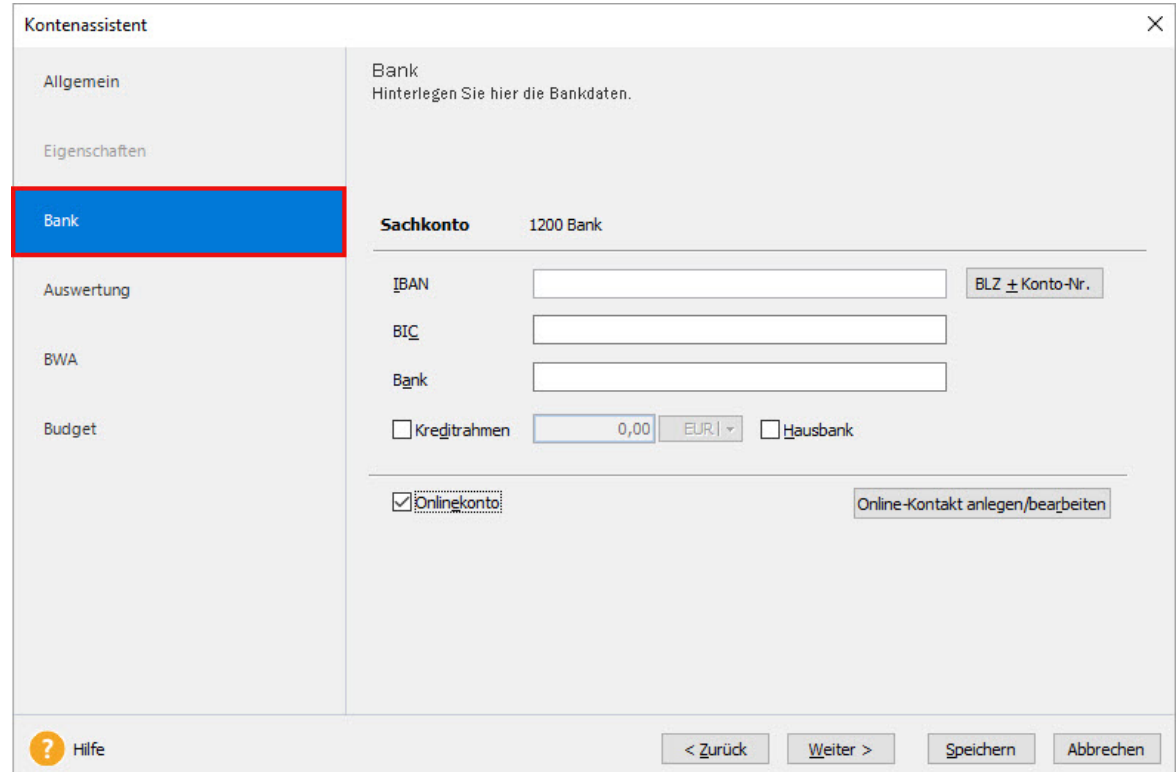

7. Geben Sie hier die 'IBAN' und die 'Bezeichnung der Bank' ein. Die automatisch erkannte Bank wird angezeigt. Klicken Sie alternativ auf den Button 'BLZ + Konto-Nr'.

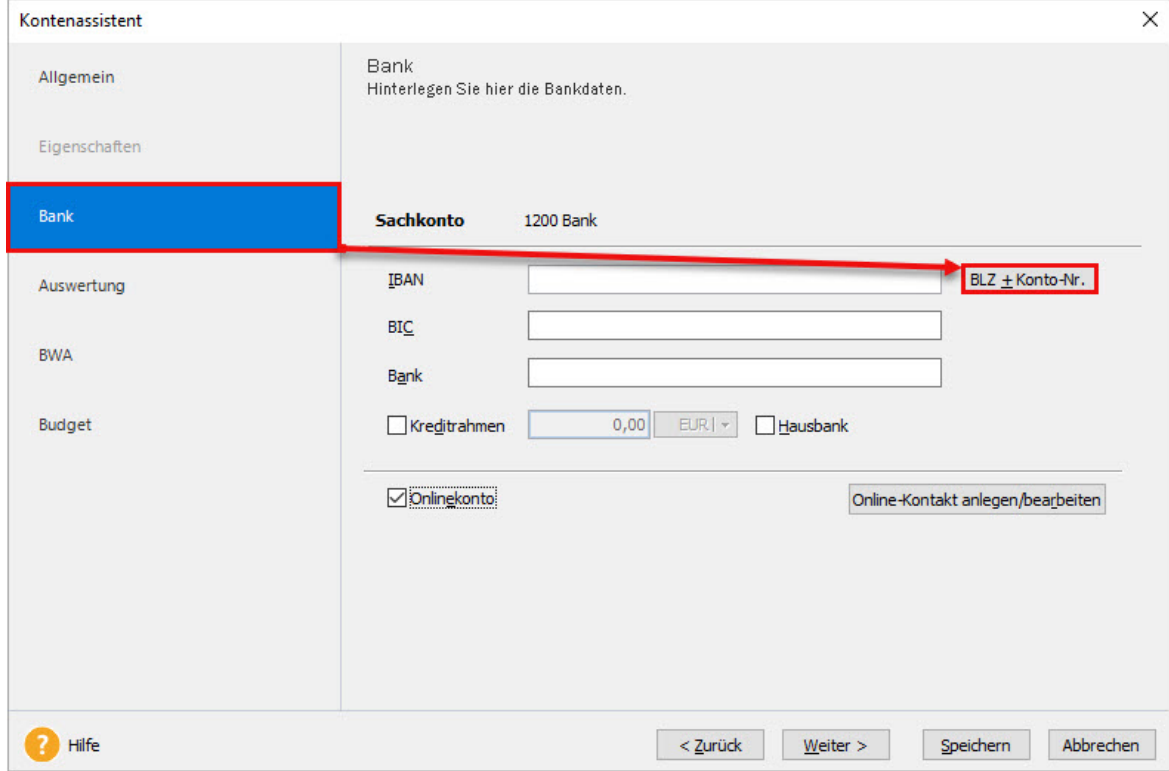

8. Geben Sie im geöffneten die 'Kontonummer und die Bankleitzahl' ein.

Nach einem Klick auf das Lupensymbol ordnen Sie den Eingaben die zugehörige Bank zu.

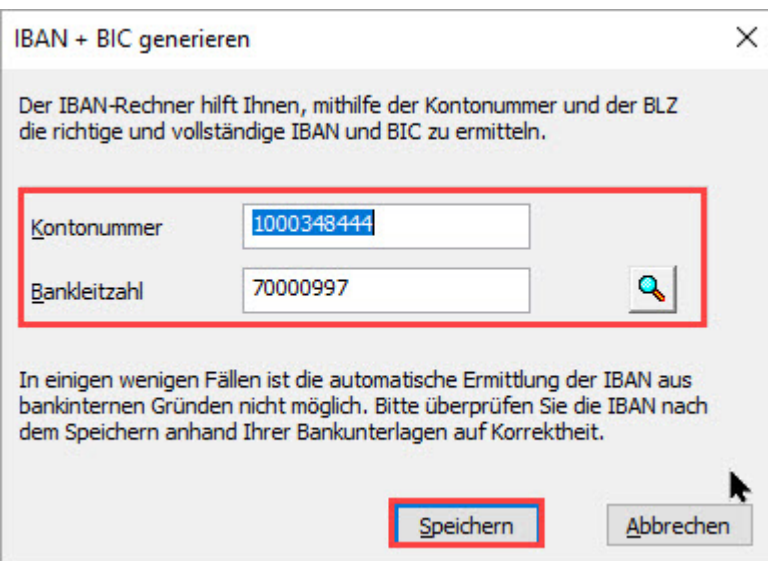

Hinweis: Die Bankdaten hier und die Bankdaten des Homebankingkontakts müssen identisch sein.

Wenn dies nicht der Fall ist, kann der Abgleich im nächsten Schritt nicht stattfinden und der Homebankingkontakt wird nicht gefunden.

9. Klicken Sie auf 'Speichern'.

10. Wenn Sie das Konto online nutzen wollen, aktivieren Sie das Häkchen vor 'Onlinekonto'.

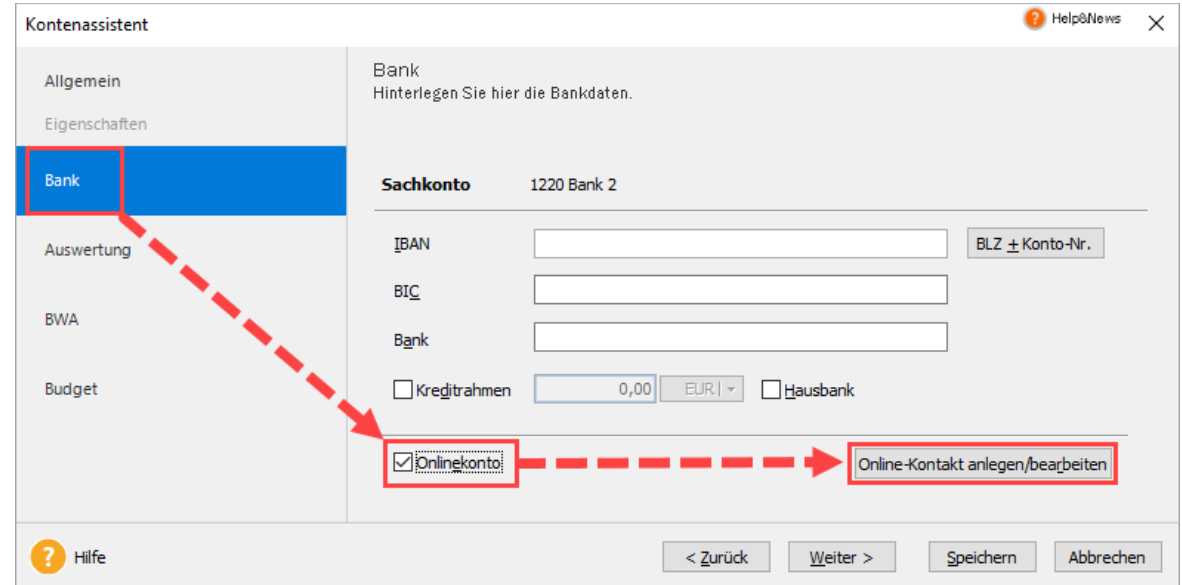

- 11. Klicken Sie auf 'Online-Kontakt anlegen/bearbeiten'.
- 12. Der 'Konto Manager' öffnet sich.

Hinweis: Wenn die Bankdaten unter Punkt 7 und 8 mit den Daten aus dem Homebankingkontakt übereinstimmen, werden Ihnen der Homebankingkontakt zur Auswahl angezeigt.

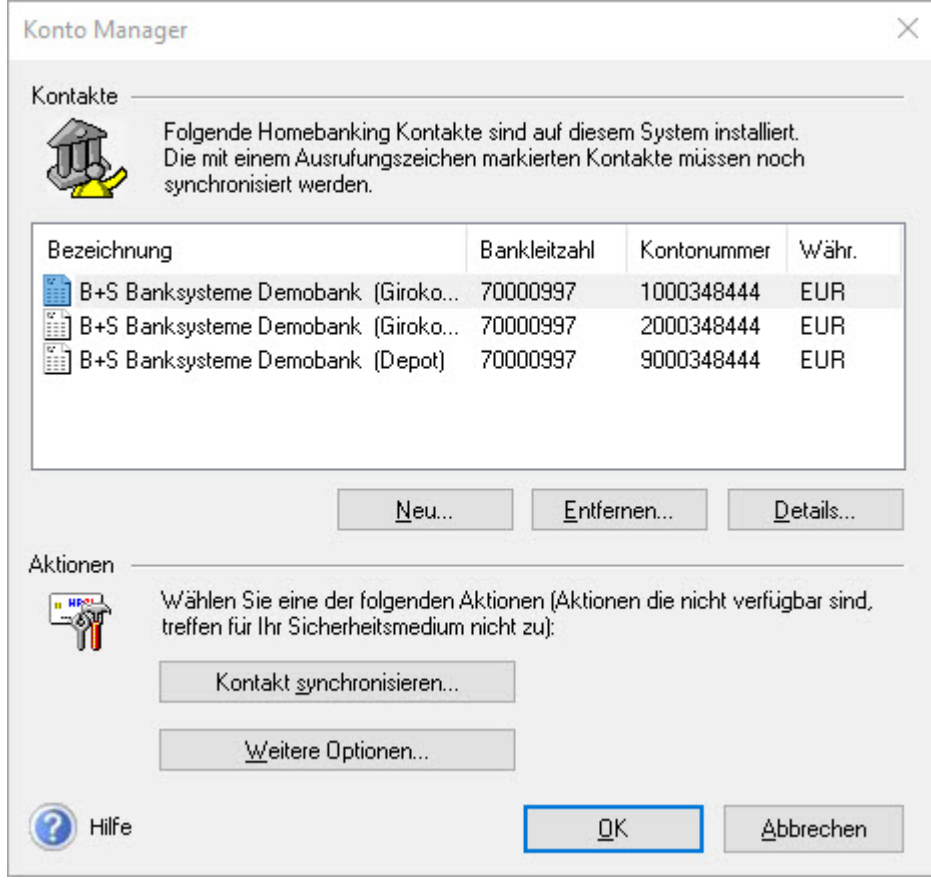

- 13. Assistent für die Einrichtung eines neuen Homebankingkontakts öffnet sich.
- 14. Wählen Sie das entsprechende Konto aus. Klicken Sie auf 'Kontakt synchronisieren'.

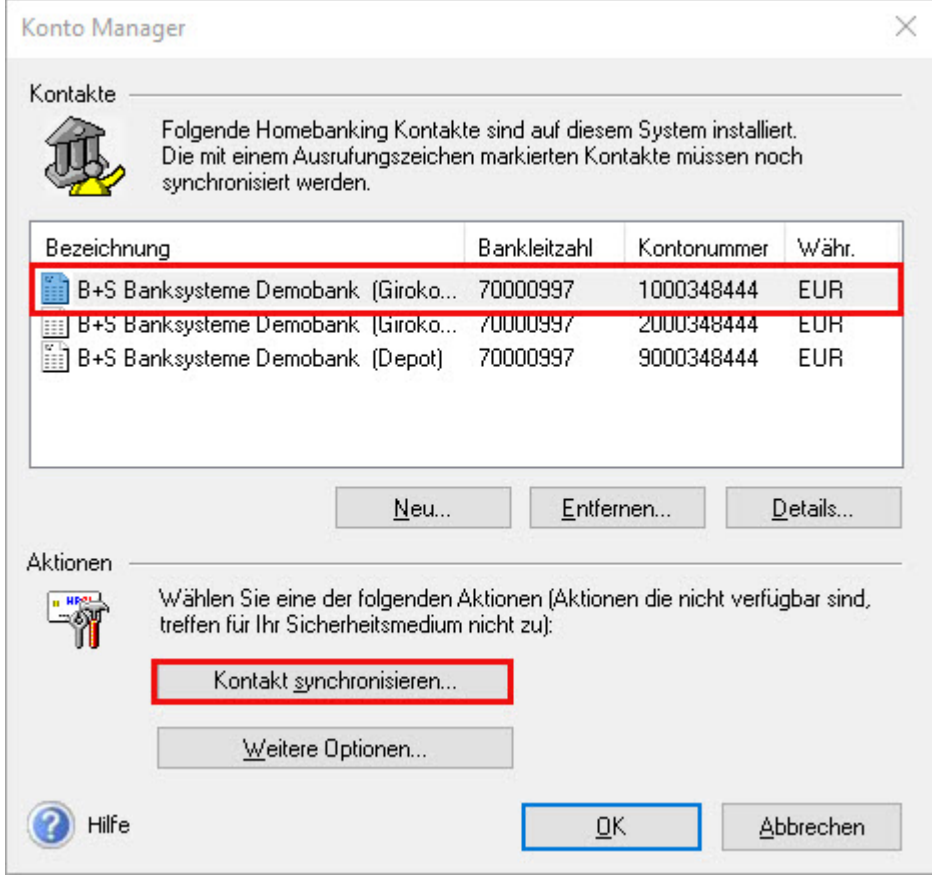

- **15.** Geben Sie nacheinander die 'PIN' und 'TAN' ein (Bsp: PIN-, TAN-Verfahren) Die Synchronisation wird durchgeführt. Klicken Sie nach erfolgreicher Synchronisation auf 'Fertig stellen'.
- 16. Klicken Sie auf 'OK' und 'Speichern'.
- 17. Der Homebankingkontakt wurde im 'Kontenassistenten' dem Finanzkonto zugeordnet.